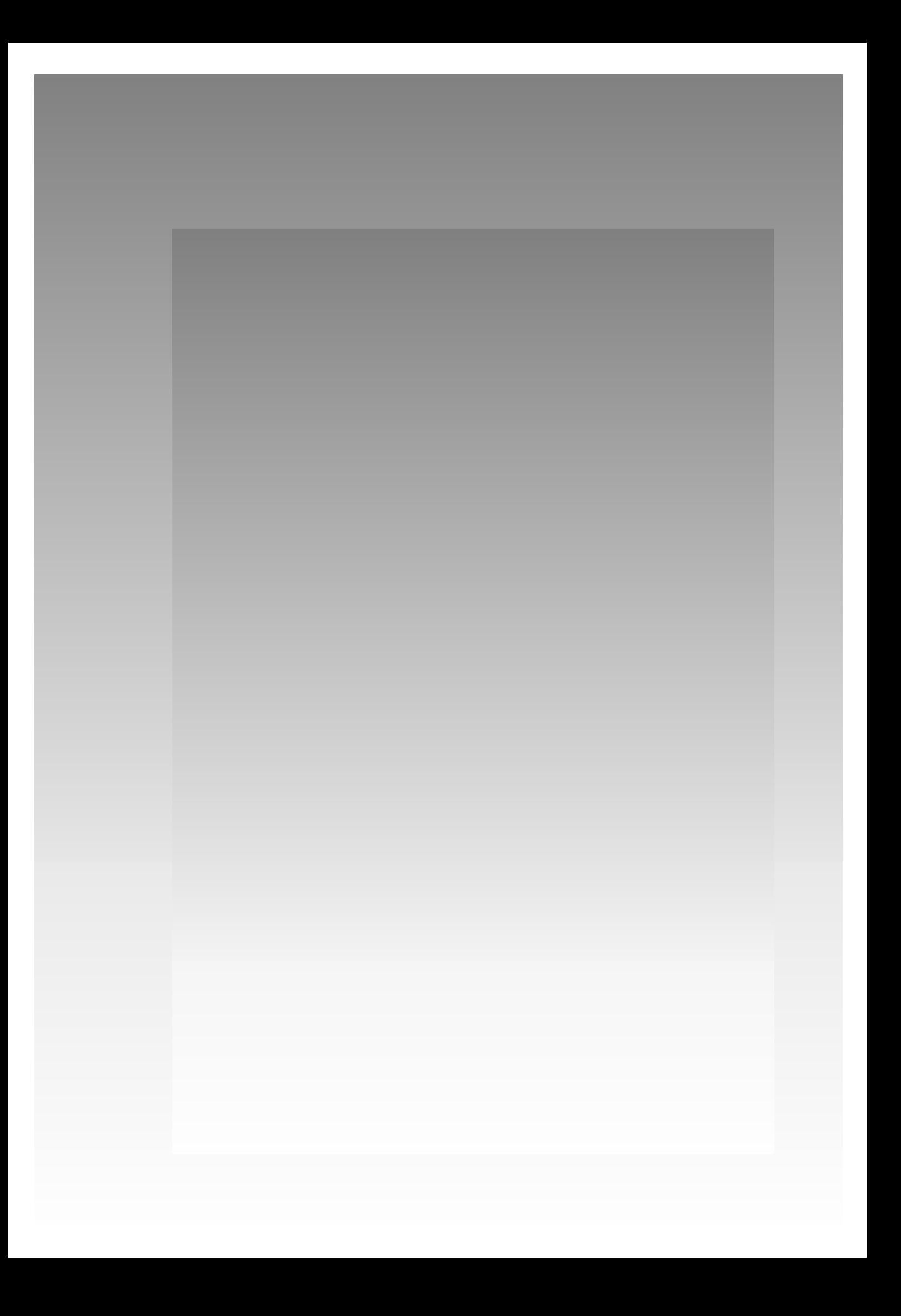

# Programa de Carga del Sistema de DataWarehousing

## **CONTENIDO**

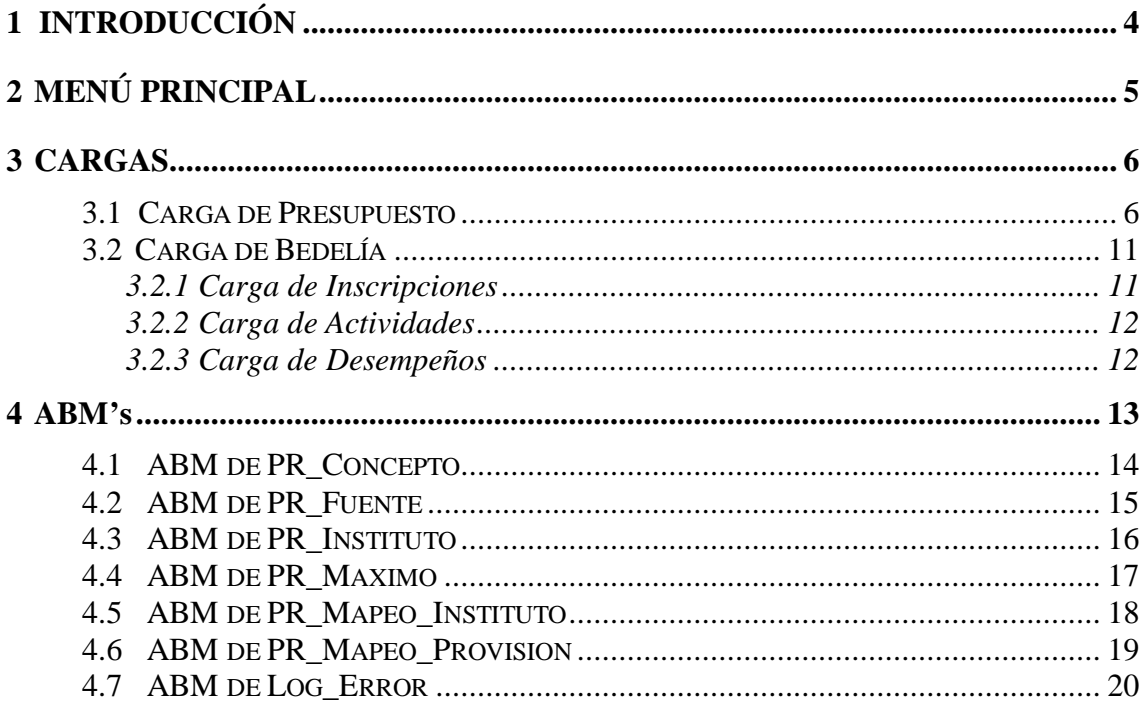

# **1 INTRODUCCION**

Este manual explica el funcionamiento del programa de carga del Sistema DW. Se divide en tres partes: la primera (sección **2**) refiere al *Menú Principal*, la segunda (sección **3**) detalla las funcionalidades que se encargan de realizar las *cargas* periódicas de los Datamarts de Presupuesto y Bedelía, y la tercera parte (sección **4**) refiere a las *ABM's* (altas, bajas y modificaciones) de distintas tablas.

El programa comienza con un cuadro de diálogo (*figura 1.1*) en el cual se pide el ingreso de usuario y contraseña. Una vez escritos correctamente ambos requerimientos se visualiza el Menú Principal del programa.

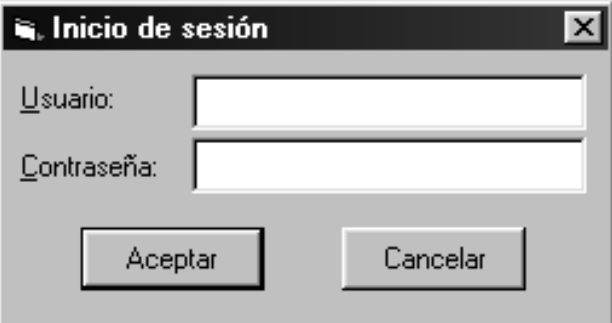

 *Figura 1.1*: Cuadro de diálogo para usuario y contraseña.

## **2 MENU PRINCIPAL**

En este capítulo se presentan las características y el funcionamiento del Menú Principal.

En la *figura 2.1* se observa la pantalla del Menú Principal, la cual contiene tres menúes:

- Menú "*Cargas*", en el que se encuentran las opciones para las distintas cargas.
- Menú "*ABM*", en el que se ubican distintas opciones para acceder a las altas, bajas y modificaciones de varias tablas del sistema.
- $\bullet$ Menú "*Terminar*" para terminar el programa.

Cada una de las opciones posee además formas de acceso directo, que consisten en presionar al mismo tiempo la tecla "Alt" más alguna letra.

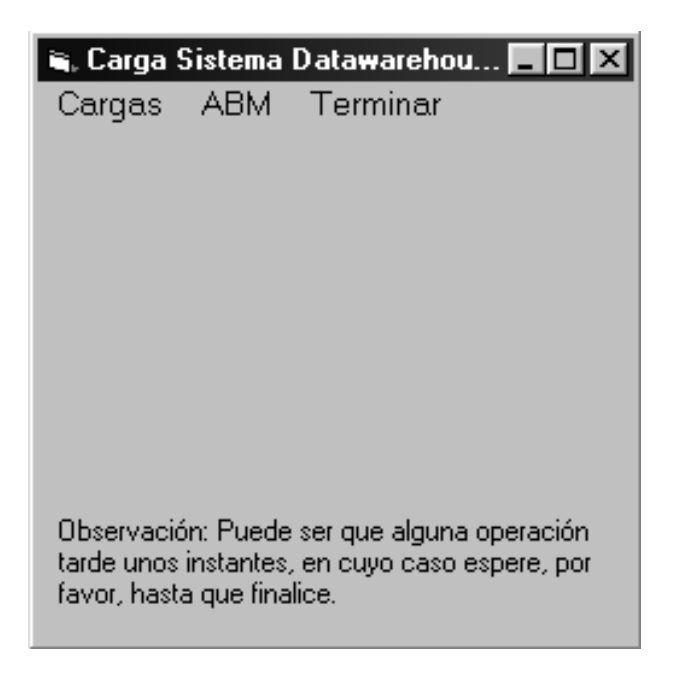

*Figura 2.1: Menú Principal del Programa.*

# **3 CARGAS**

Las cargas son dos: Presupuesto y Bedelía, y se describen en este capítulo en las secciones **3.1** y **3.2**, respectivamente.

El acceso a cada una de las cargas es a través del menú "Cargas" en el Menú Principal.

## 3.1 CARGA DE PRESUPUESTO

En la pantalla de carga de presupuesto, que se observa en la *figura 3.1*, se pide la fecha (mes y año) para el cual se va a realizar la carga de datos al Datawarehouse. A medida que transcurre la carga se observa el estado por el cual está transitando; por ejemplo: "*Cargando Docentes...*" indica que se está ejecutando la carga de los docentes.

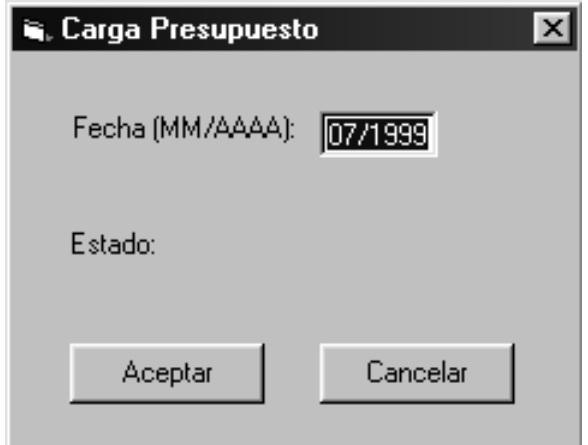

*Figura 3.1: Pantalla inicial de la carga de Presupuesto.*

La carga de Presupuesto comienza cargando las tablas fuentes originales, que deben estar en archivos ubicados en el directorio "*c:\DWTalller5\datos*" con formato *.csv* delimitado por comas, a las correspondientes tablas en la base Oracle.

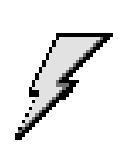

*Importante:* en los archivos *.csv* delimitados por comas no puede aparecer el caracter coma entre los datos, ya que si así fuera se interpretaría como separador de campo, lo que produciría un error en la carga de los datos.

La carga de las tablas fuentes se realiza a través de una aplicación DOS en forma concurrente al programa. La ejecución de la misma se puede ver en otra pantalla de shell de DOS, a la vez que se observa un cuadro de mensaje explicando esta situación (*figura 3.2*). El usuario debe observar el desarrollo de la aplicación y una vez terminada (cuando aparece el prompt DOS en la pantalla de shell) debe presionar el botón "*Aceptar*" del cuadro de mensaje para continuar la carga, o bien el botón "*Cancelar*" para terminar la carga en caso de haber ocurrido un error con las fuentes.

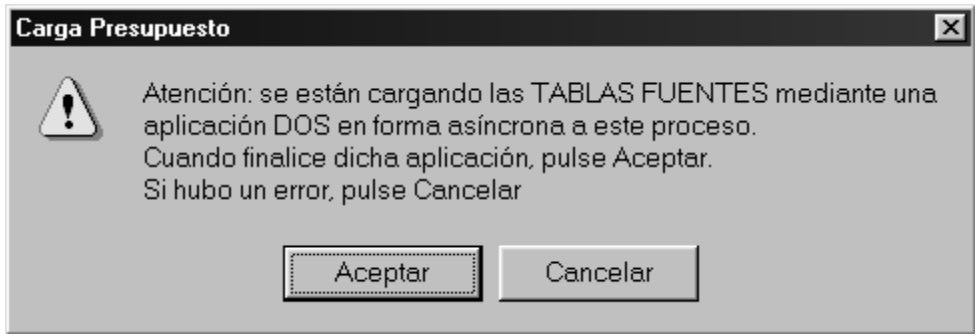

*Figura 3.2: Cuadro de mensaje durante la carga de las tablas fuentes.*

Luego de cargadas las tablas fuentes, comienza la carga del Datawarehouse con las siguientes cargas:

- Carga de Docentes
- Carga de Sueldos
- Carga de Fuentes
- Carga del Mapeo de Institutos
- Carga del Mapeo de Provisiones
- Carga de Vacante
- Carga de Comprometido
- Carga de Ejecutado
- Carga de Docentes-Grado
- Carga del historial de Ejecutado
- Carga de sumarizaciones de Ejecutado
- Carga del historial de Comprometido
- Carga de sumarizaciones de Comprometido
- Carga del historial de Vacante
- Carga de sumarizaciones de Vacante

Durante la carga pueden haber tres interacciones con el usuario, a saber:

 $\bullet$  *Establecimiento de datos para nuevas fuentes:* en caso de aparecer nuevas fuentes, se mostrarán sus datos en un cuadro, con posibilidad de cambiar el nombre que se le asocia a cada una. Una instancia del cuadro referido (con datos reales) se observa en la *figura 3.3.*

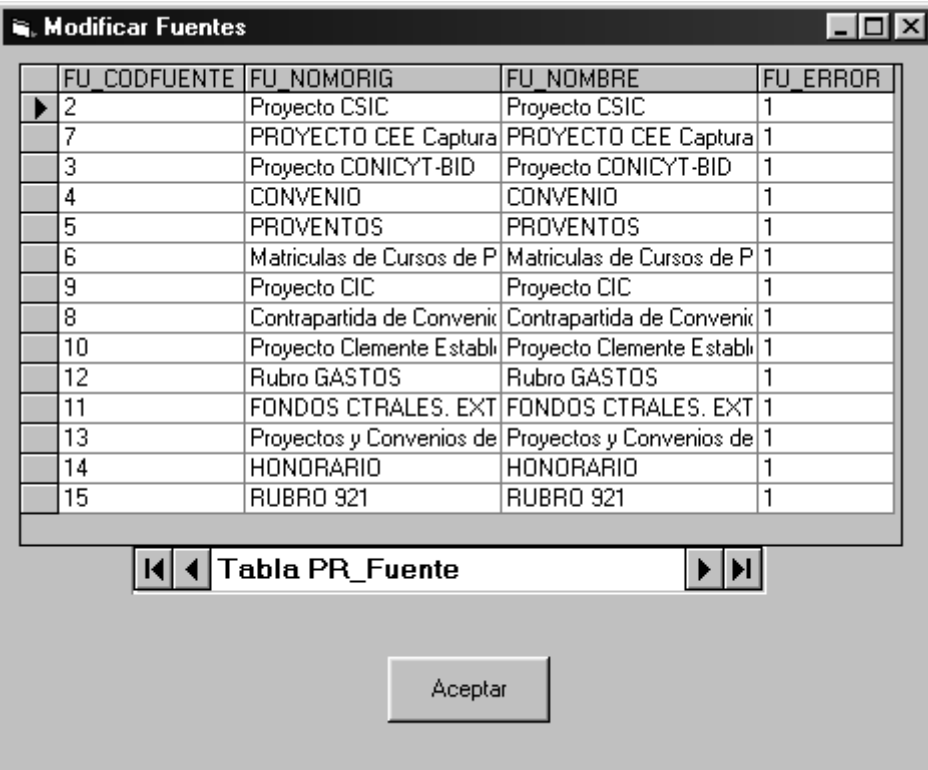

*Figura 3.3: Cuadro para modificación de datos de nuevas fuentes.*

 *Mapeo de nuevos institutos:* si aparecen nuevos institutos en los sistemas fuente se brinda la posibilidad de mapearlos a institutos del sistema DW. En la *figura 3.4* se observa la pantalla de mapeo, en la que aparecen los datos de la tabla *PR\_Instituto* y los de la tabla *PR\_Mapeo\_Instituto*. Está también el botón para insertar un nuevo instituto y otro para mapear un instituto original a uno del Datawarehouse, para lo cual hay que seleccionar previamente el registro correspondiente en cada una de las tablas.

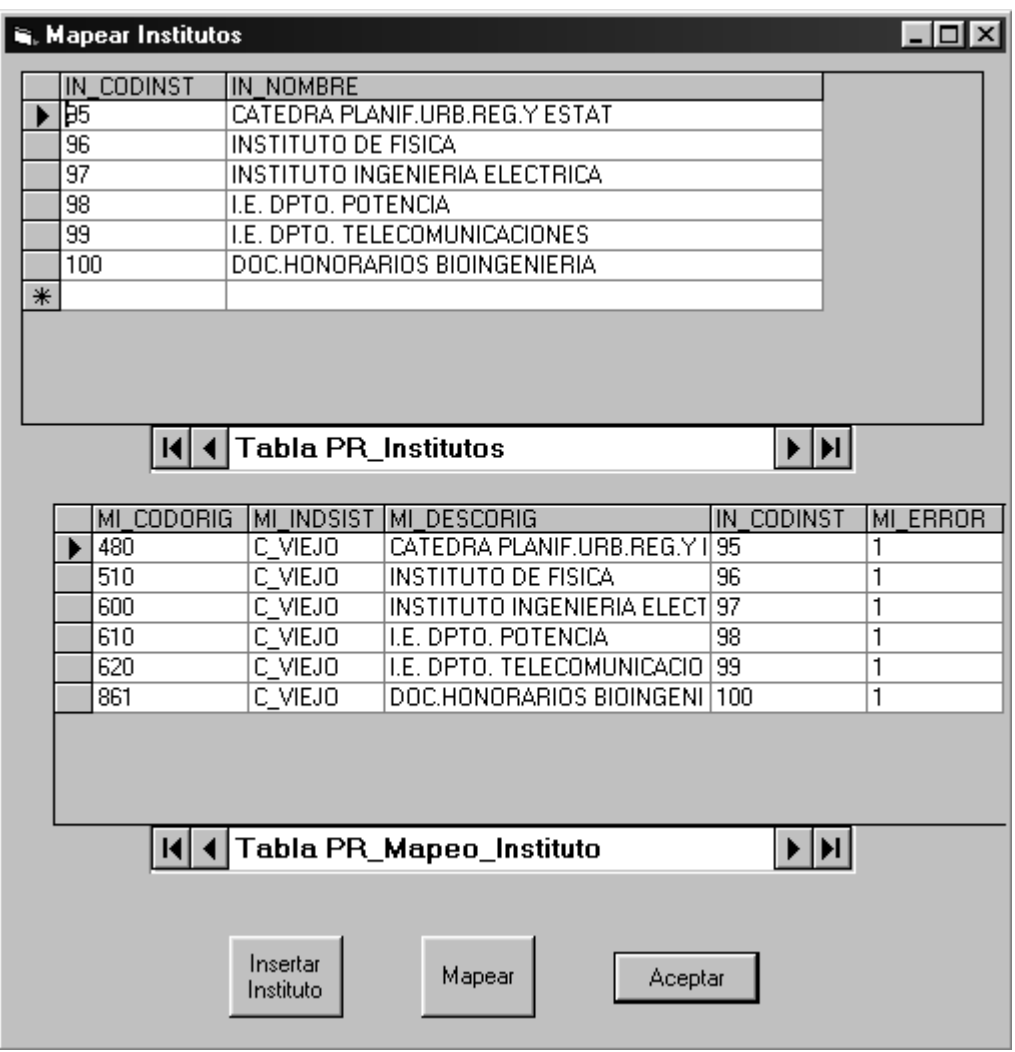

*Figura 3.4: Pantalla para el mapeo de institutos*

 $\bullet$  *Mapeo de nuevas provisiones:* las nuevas provisiones que surjan en la carga se podrán mapear a alguno de los conceptos existentes. La *figura 3.5* muestra el cuadro con las tablas *PR\_Concepto* y *PR\_Mapeo\_Provision*, y en donde también aparece el botón para mapear una provisión a un concepto, previa selección de los registros correspondientes en cada tabla.

| <b>S. Mapear Provisiones</b> |                               |                | $\vert x \vert$<br>l _ 101 |
|------------------------------|-------------------------------|----------------|----------------------------|
|                              | CP_CODCONCEPTO CP_DESCRIPCION |                |                            |
| ħ                            | Vacante                       |                |                            |
| 2                            | Comprometido                  |                |                            |
| $\overline{\overline{3}}$    | Ejecutado Permanente          |                |                            |
| 4                            | Ejecutado Transitorio         |                |                            |
| 5                            | Reducciones Permanentes       |                |                            |
| $\overline{6}$               | Reducciones Transitorias      |                |                            |
| 7                            | Maximo Ejecutado              |                |                            |
|                              |                               |                |                            |
|                              |                               |                |                            |
|                              | K   Tabla PR_Conceptos        |                | DH                         |
|                              |                               |                |                            |
| MP_CODORIG                   | MP_DESCORIG                   | PR_CODPROV     | MP_ERROR                   |
| 1                            | <b>INTERINO</b>               | 3              | 1                          |
| 2                            | <b>EFECTIVO</b>               | $\overline{3}$ | 1                          |
| 3                            | CONTRATO                      | $\overline{3}$ | 1                          |
| 4                            | <b>TITULAR</b>                | $\overline{3}$ | 1                          |
| 5                            | <b>SUBROGACION</b>            | $\overline{3}$ | 1                          |
| 6                            | EXT. HORARIA                  | 4              | 1                          |
| 7                            | RED. HORARIA                  | $\overline{6}$ | 1                          |
| 8                            | DED. TOTAL                    | 4              | 1                          |
| 9                            | DED. ESPECIAL                 | 4              | 1                          |
| $\overline{10}$              | DED. COMPENSADA               | 4              | 1                          |
|                              |                               |                |                            |
|                              |                               |                |                            |
|                              | 4   Tabla PR_Mapeo_Provisión  |                |                            |
|                              |                               |                |                            |
|                              |                               |                |                            |
|                              |                               |                |                            |
|                              | Mapear                        | Aceptar        |                            |
|                              |                               |                |                            |
|                              |                               |                |                            |
|                              |                               |                |                            |

 *Figura 3.5: Pantalla para el mapeo de provisiones*

## 3.2 CARGA DE BEDELÍA

La carga de Bedelía se realiza a través de tres cargas independientes: Inscripciones, Actividades y Desempeños las cuales se describen en las secciones **3.2.1, 3.2.2, 3.2.3,** respectivamente.

#### 3.2.1 Carga de Inscripciones

En la *figura 3.6* se observa la pantalla de la carga de inscripciones. En ella se muestra automáticamente la fecha de la última carga y se pide el ingreso de la fecha de la nueva carga. Una vez validada la fecha, da comienzo la carga. Si finaliza correctamente se despliega un mensaje informando este hecho, y en caso de ocurrir un error se despliega un mensaje con la información respectiva.

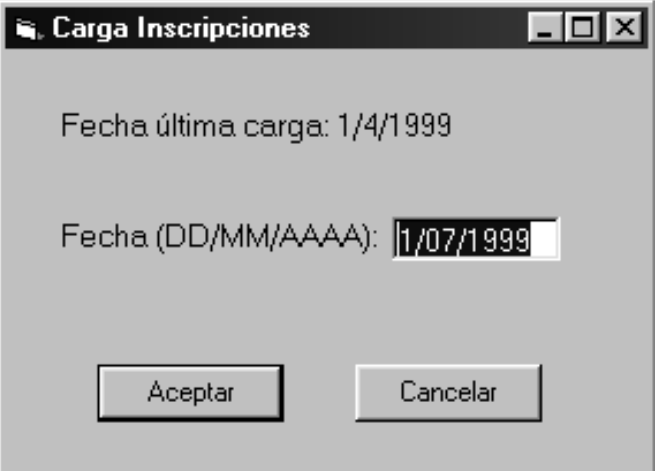

 *Figura 3.6: Pantalla de la Carga de Inscripciones*

#### 3.2.2 Carga de Actividades

El proceso de carga de las actividades es idéntico al de las inscripciones, y la pantalla asociada se muestra en la *figura 3.7*.

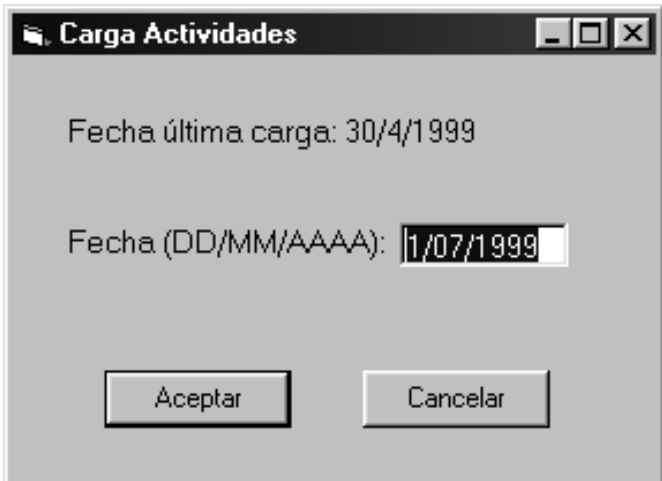

*Figura 3.7: Pantalla de la Carga de Actividades*

#### 3.2.3 Carga de Desempeños

Esta carga se realiza con un proceso igual al de las dos cargas anteriores. En *la figura 3.8* se observa la pantalla de esta carga.

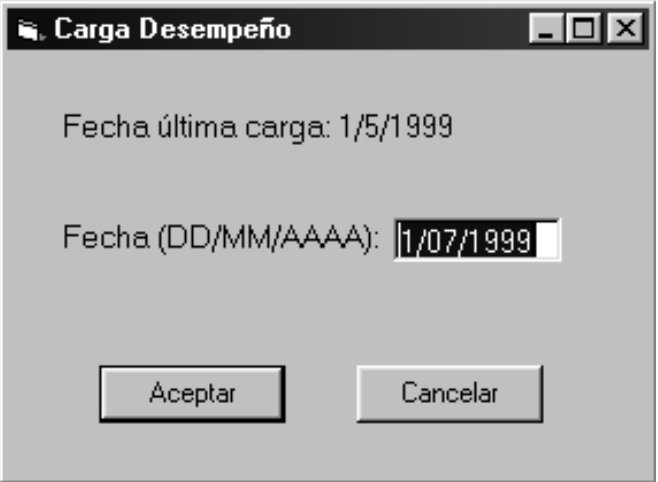

*Figura 3.8: Pantalla de la Carga de Desempeño*

# **4 ABM's**

Las distintas ABM's del programa permiten insertar, borrar o modificar registros de varias tablas del sistema:

- PR\_Concepto
- $\bullet$  PR\_Fuente
- $PR_$ Instituto
- PR\_Maximo
- PR\_Mapeo\_Instituto
- PR\_Mapeo\_Provision
- $\bullet$  Log\_Error

A ellas se accede a través de las opciones del menú "ABM's" del Menú Principal.

En las secciones 4.1 a 4.7 se describen cada una de las ABM's.

### 4.1 ABM DE PR\_CONCEPTO

Aquí se puede insertar, borrar o modificar un registro de la tabla PR\_Concepto. En la pantalla de la ABM (*figura 4.1*) se observa una grilla con los datos de la tabla, sobre la cual se pueden hacer directamente las modificaciones. Hay además cuatro botones con las siguientes funciones asociadas:

- $\bullet$  *Insertar*: permite insertar un nuevo registro con los datos de un concepto, de acuerdo a las restricciones de integridad, de unicidad, etc. de la tabla PR\_Concepto. Los datos para la inserción se ingresan en una pantalla destinada a ello, y previo a su aparición se pide al usuario que valide o no los cambios realizados hasta el momento.
- $\overline{a}$  *Borrar*: borra el registro seleccionado, corroborando también las restricciones correspondientes.
- *Aceptar*: refleja en la base los cambios realizados y vuelve al Menú Principal.
- $\overline{a}$ *Cancelar*: vuelve al Menú Principal sin validar los cambios ("*rollback*").

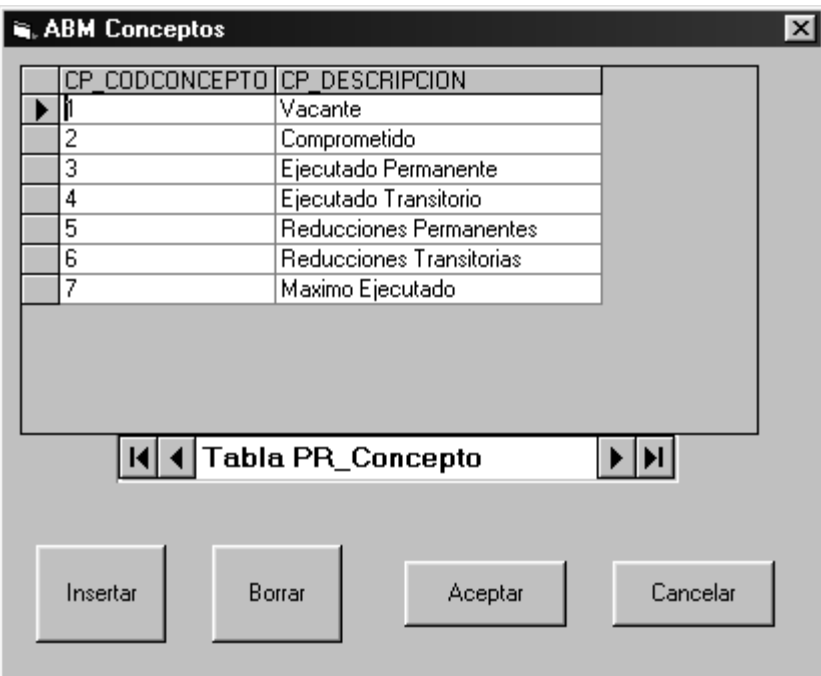

*Figura 4.1: Pantalla de la ABM de PR\_Concepto*

## 4.2 ABM DE PR\_FUENTE

Esta ABM permite únicamente modificar datos de la tabla PR\_Fuente, pero no insertar ni borrar registros. Las modificaciones se realizan sobre la grilla que muestra la pantalla (figura 4.2).

|    | <b>S. ABM Fuentes</b><br>CODFUENTE<br>FU | FU NOMORIG                                          | FU_NOMBRE              | FU ERROR |  |
|----|------------------------------------------|-----------------------------------------------------|------------------------|----------|--|
|    | 2                                        | Proyecto CSIC                                       | Proyecto CSIC          | Ω        |  |
|    | 7                                        | PROYECTO CEE Captur PROYECTO CEE Captu 0            |                        |          |  |
|    | 3                                        | Proyecto CONICYT-BID                                | Proyecto CONICYT-BID 0 |          |  |
|    | 4                                        | <b>CONVENIO</b>                                     | <b>CONVENIO</b>        | ۵        |  |
|    | 5                                        | <b>PROVENTOS</b>                                    | <b>PROVENTOS</b>       | n        |  |
|    | 6                                        | Matriculas de Cursos de I Matriculas de Cursos de 0 |                        |          |  |
| 9  |                                          | Proyecto CIC<br>Proyecto CIC                        |                        | n        |  |
| 8  |                                          | Contrapartida de Conven Contrapartida de Conve 0    |                        |          |  |
| 10 |                                          | Proyecto Clemente Estab Proyecto Clemente Esta 0    |                        |          |  |
| 12 |                                          | Rubro GASTOS<br>Rubro GASTOS                        |                        | n        |  |
| 11 |                                          | FONDOS CTRALES, EX FONDOS CTRALES, E> 0             |                        |          |  |
| 13 |                                          | Proyectos y Convenios d Proyectos y Convenios (10)  |                        |          |  |
|    | 14                                       | <b>HONORARIO</b>                                    | HONORARIO              | Ω        |  |
|    | ИΙ                                       | Tabla PR_Fuentes                                    |                        |          |  |
|    |                                          | Aceptar                                             | Cancelar               |          |  |

*Figura 4.2: Pantalla de la ABM de PR\_Fuente*

Luego se presiona "*Aceptar*" para validar los cambios o "*Cancelar*" para dejarlos sin efecto.

### 4.3 ABM DE PR\_INSTITUTO

Esta ABM permite insertar, borrar y modificar datos de la tabla PR\_Instituto, con iguales procedimientos que para la tabla PR\_Concepto. Su pantalla es la que se muestra en la *figura 4.3.*

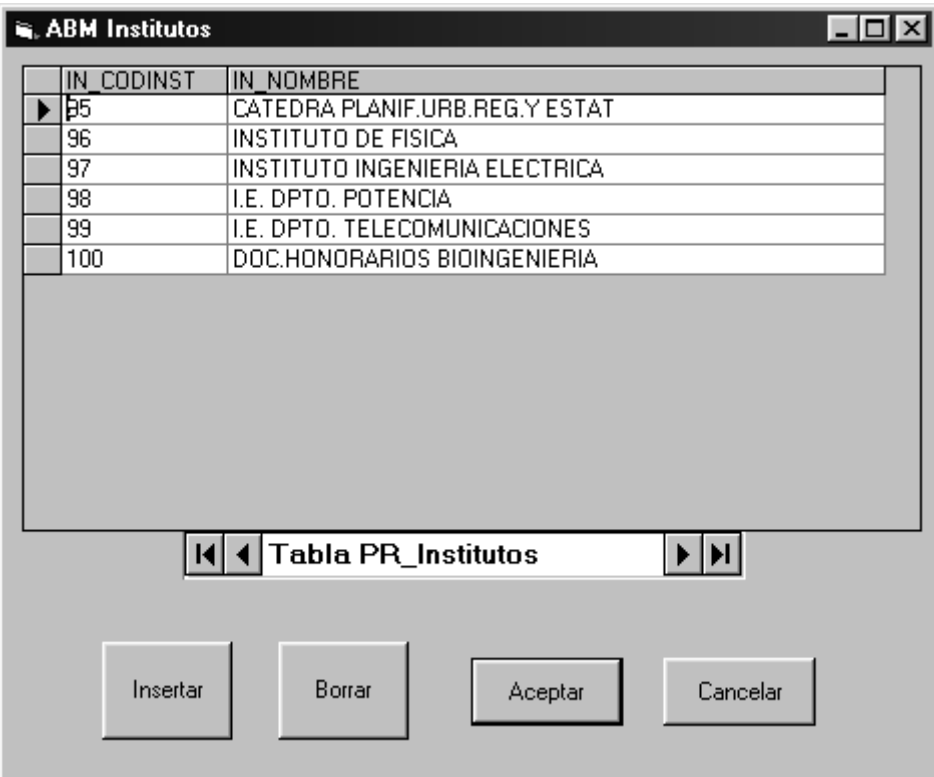

*Figura 4.3: Pantalla de la ABM de PR\_Instituto*

### 4.4 ABM DE PR\_MAXIMO

De igual forma que en casos anteriores, aquí se modifican, insertan o borran datos para la tabla PR\_Maximo, y la pantalla que lo permite se observa en la *figura 4.4.*

|                       | <b>S. ABM Maximos</b>                     |             |                       |             |             | $\vert x \vert$ |  |  |
|-----------------------|-------------------------------------------|-------------|-----------------------|-------------|-------------|-----------------|--|--|
|                       | <b>CODINST</b><br>IN.                     |             | MA FECHAIFU CODFUENTE | MA MAXVALOR | MA GR1 10HS |                 |  |  |
|                       | 2                                         | 15/06/99 2  |                       | 200         | 20          |                 |  |  |
|                       | 3                                         | 15/06/99 3  |                       | 300         | 30          |                 |  |  |
|                       |                                           | 15/06/99 1  |                       | 100         | 10          |                 |  |  |
|                       | 4                                         | 15/06/99 4  |                       | 400         | 40          |                 |  |  |
|                       | 5                                         | 15/06/99 5  |                       | 500         | 50          |                 |  |  |
|                       | 6                                         | 15/06/9916  |                       | 600         | 60          |                 |  |  |
|                       | 7                                         | 15/06/99 7  |                       | 700         | 70          |                 |  |  |
|                       | 8                                         | 15/06/9918  |                       | 800         | 80          |                 |  |  |
|                       | 9                                         | 15/06/99 9  |                       | 900         | 90          |                 |  |  |
|                       | 10                                        | 15/06/99 10 |                       | 1000        | 100         |                 |  |  |
| Tabla PR_Maximo<br>ΚН |                                           |             |                       |             |             |                 |  |  |
|                       | Cancelar<br>Borrar<br>Aceptar<br>Insertar |             |                       |             |             |                 |  |  |

*Figura 4.4: Pantalla de la ABM de PR\_Maximo*

Particular es la inserción de un nuevo registro de máximos, para lo cual se pasa a una pantalla (*figura 4.5*) en la que se deben completar los datos necesarios. Dos de esos datos son el Instituto y la Fuente asociados al máximo. Estos se pueden seleccionar a través de controles que muestran los códigos de Institutos y Fuentes existentes en el Datawarehouse.

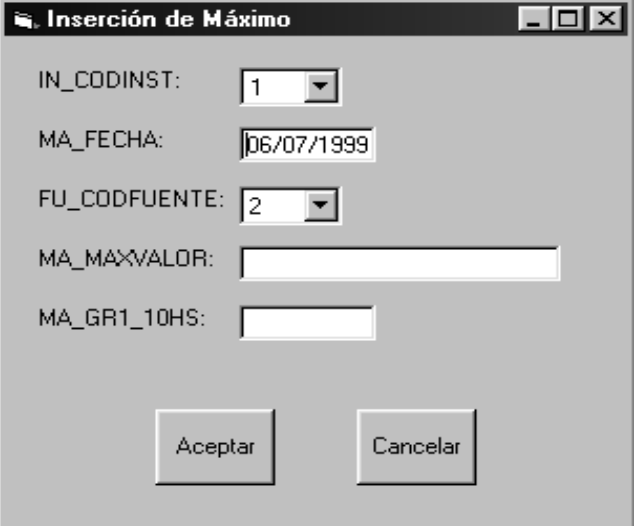

 *Figura 4.5: Pantalla de inserción de un máximo*

### 4.5 ABM DE PR\_MAPEO\_INSTITUTO

En esta ABM se puede realizar únicamente la operación de modificación de datos de la tabla PR\_Mapeo\_Instituto. En la *figura 4.6* se ve la pantalla respectiva.

| <b>E. ABM Mapeo_Instituto</b> |            |                                |                | $\vert x \vert$<br>$-1$ o |
|-------------------------------|------------|--------------------------------|----------------|---------------------------|
| MI_CODORIG                    | MI_INDSIST | MI DESCORIG                    | CODINST<br>IN. | MI_ERROR                  |
| 480                           | C_VIEJO    | CATEDRA PLANIF.URB.REG.Y E     | 95             | 0                         |
| 510                           | C_VIEJO    | INSTITUTO DE FISICA            | 96             | 0                         |
| 600                           | C_VIEJO    | INSTITUTO INGENIERIA ELECTII   | 97             | 0                         |
| 610                           | C_VIEJO    | I.E. DPTO. POTENCIA            | 98             | 0                         |
| 620                           | C_VIEJO    | I.E. DPTO. TELECOMUNICACION 99 |                | 0                         |
| 861                           | C_VIEJO    | DOC.HONORARIOS BIOINGENIE 100  |                | 0                         |
|                               |            | K   Tabla PR_Mapeo_Instituto   | FI PI          |                           |
|                               |            | Cancelar<br>Aceptar            |                |                           |

*Figura 4.6: Pantalla de la ABM de PR\_Mapeo\_Instituto*

### 4.6 ABM DE PR\_MAPEO\_PROVISION

Al igual que para el caso anterior, aquí solo se permite modificar la tabla PR\_Mapeo\_Provision. La *figura 4.7* muestra la pantalla de la ABM.

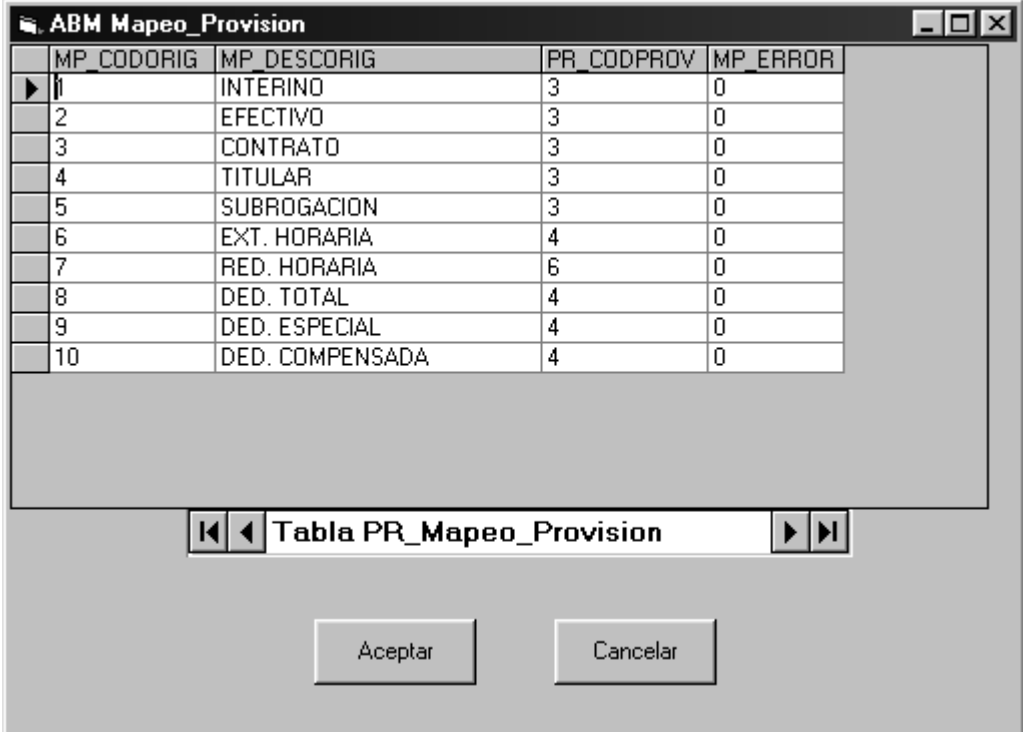

*Figura 4.7: Pantalla de la ABM de PR\_Mapeo\_Provision*

### 4.7 ABM DE LOG\_ERROR

La pantalla de esta ABM (*figura 4.8*) muestra los datos de la tabla Log\_error y ofrece la posibilidad de realizar las operaciones de modificación y borrado de datos.

|  | S. ABM Log_Error |                        |                     |                       |                        |                | $ \Box$ $\times$ |
|--|------------------|------------------------|---------------------|-----------------------|------------------------|----------------|------------------|
|  |                  |                        |                     |                       |                        |                |                  |
|  | ERR_ID           | ERR_REG                | ERR FECHALERR TABLA |                       | ERR PROC               | ERR_TIPO       | ERR_DAT          |
|  |                  | Error, no existe Fuer  |                     | 15/04/99 PR_FUENTE    | Chequear_Fuente        | 2              | Presupues        |
|  | 2                | No existe instituto C  |                     | 15/04/99 PR_MAPEO_IN: | Mapear Instituto       | 2              | Presupues        |
|  | 3                | No existe este cargi   |                     | 15/04/99 WEXTRED      | Validar_Extension      | $\overline{2}$ | Presupues        |
|  | 4                | No existe este cargi   |                     | 15/04/99 WEXTRED      | Validar_Extension      | $\overline{2}$ | Presupues        |
|  | 5                | No existe este cargi   |                     | 15/04/99 WEXTRED      | Validar_Extension      | $\overline{2}$ | Presupues        |
|  | 6                | No existe este cargi   |                     | 15/04/99 WEXTRED      | Validar_Extension      | $\overline{2}$ | Presupues        |
|  | 7                | No existe este cargi   |                     | 15/04/99 WEXTRED      | Validar_Extension      | 2              | Presupues        |
|  | 8                | No existe el cargo e   | 15/04/99 WDEDIC     |                       | Validar_Dedicacion     | 2              | Presupues        |
|  | 9                | El cargo es Especia    |                     | 15/04/99 WDEDIC       | Validar_Dedicacion 2   |                | Presupues        |
|  | 10               | No existe este cargi   | 15/04/99 WDEDIC     |                       | Validar Dedicacion 2   |                | Presupues        |
|  | 11               | No existe este cargi   |                     | 15/04/99 WDEDIC       | Validar Dedicacion 2   |                | Presupues        |
|  | 12               | No existe este cargi   | 15/04/99 WDEDIC     |                       | Validar_Dedicacion   2 |                | Presupues        |
|  | 13               | El cargo es Especia    |                     | 15/04/99 WDEDIC       | Validar_Dedicacion     | 2              | Presupues        |
|  | 14               | Error, no existe Fueil |                     | 15/05/99 PR_FUENTE    | Chequear_Fuente        | 2              | Presupues        |
|  | $\overline{15}$  | No existe instituto C  |                     | 15/05/99 PR_MAPEO_IN: | Mapear_Instituto       | $\overline{2}$ | Presupues        |
|  |                  |                        |                     |                       |                        |                |                  |
|  |                  | $\mathbf{H}$           | Tabla Log_Error     |                       |                        |                |                  |
|  |                  |                        |                     |                       |                        |                |                  |
|  |                  |                        |                     |                       |                        |                |                  |
|  |                  |                        |                     |                       |                        |                |                  |
|  |                  | Borrar                 |                     | Aceptar               | Cancelar               |                |                  |
|  |                  |                        |                     |                       |                        |                |                  |
|  |                  |                        |                     |                       |                        |                |                  |
|  |                  |                        |                     |                       |                        |                |                  |

*Figura 4.8: Pantalla de la ABM de Log\_Error*